## Anleitung: Die Leistung Ihres Kurses übersichtlich auf einen Blick

Als Lehrkraft können Sie sich für die interaktiven Übungen die Leistung Ihres Kurses und jedes einzelnen Lernenden übersichtlich anzeigen lassen.

## **Bitte beachten Sie:**

Voraussetzung für diese Funktion ist, dass Sie ein Institutionskonto haben und Ihre Lernenden diesem Institutionskonto (in Klassen) zugeordnet sind. Sollte dies nicht der Fall sein, erfahren Sie in unseren Anleitungen:

- 1. Wie Sie als Lehrkraft ein Einzelkonto in ein Institutionskonto umwandeln können (Anleitung Institutionskonto).
- 2. Wie Sie anschließend für Ihre Lernenden, die bisher nur Einzelkonten hatten, einen Klassencode erstellen (Anleitung Klassenbeitritt).

Die Anleitungen finden Sie unter: <http://go.hueber.de/interaktivanleitung>

## **Leistungsübersicht pro Klasse**

1. Klicken Sie in der Navigation auf "Schülerzugänge". Sie sehen dann Ihre Klassen in einer Übersicht.

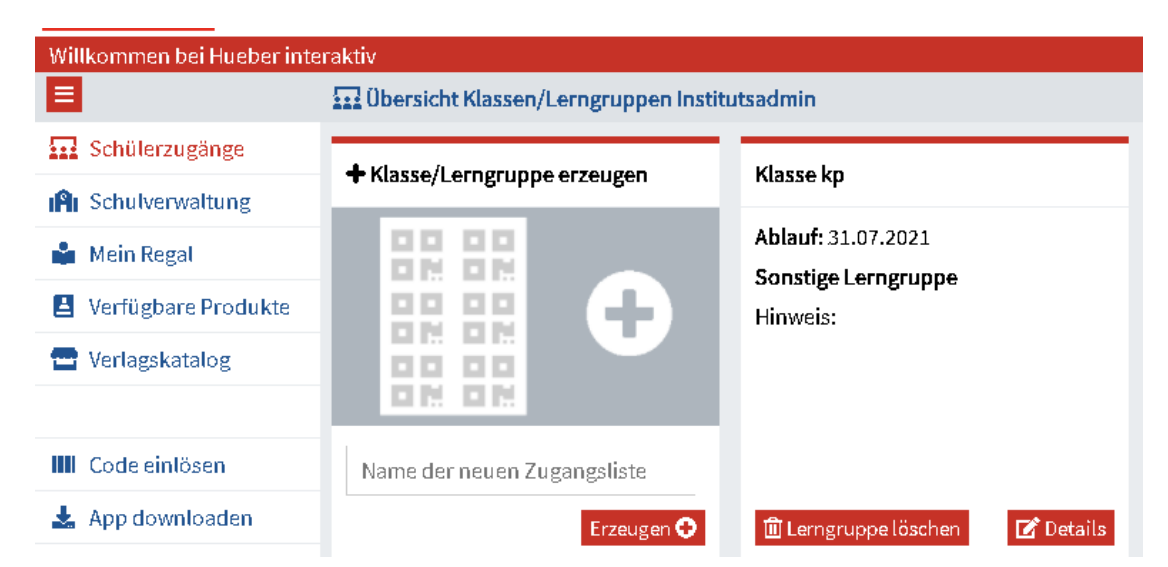

2. Wählen Sie eine Klasse aus, indem Sie auf "Details" klicken.

3. Klicken Sie in der Klassenansicht auf den Button "Klassenregal". Es erscheinen unten die digitalen Bücher/Lizenzen der Klasse.

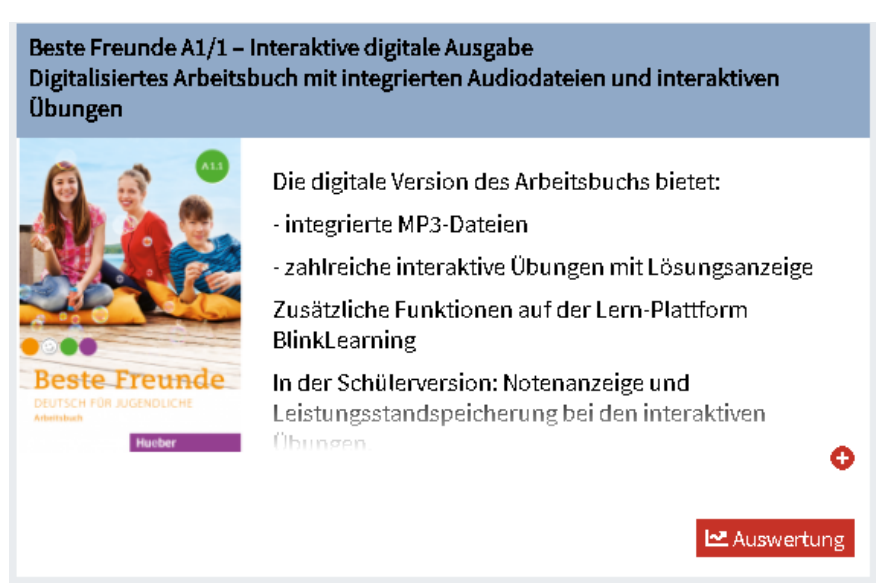

5. Sie sehen nun die Leistungen Ihrer Lernenden pro Lektion übersichtlich in einer Tabelle. Sie können unten in der Dropdown-Liste eine Lektion auswählen oder mit dem Regler von links nach rechts durch alle Lektionen scrollen

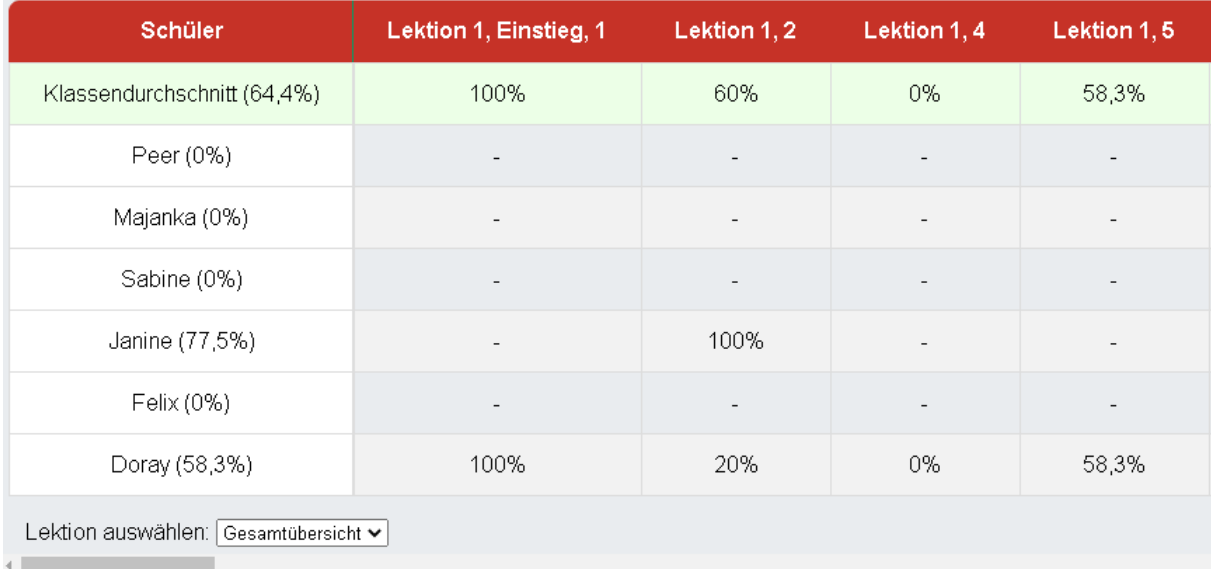

## **Leistung eines einzelnen Lernenden**

- 1. Klicken Sie in der Navigation auf "Schülerzugänge". Sie sehen dann Ihre Klassen in einer Übersicht.
- 2. Öffnen Sie eine Klasse, indem Sie auf "Details" klicken.
- 3. Klicken Sie in der Klassenansicht diesmal auf den Button "Edu-IDs".
- 4. Wählen Sie den Lernenden aus und klicken auf "Regal".
- 5. Klicken Sie bei dem Buch auf den roten Button unten rechts "Auswertung".
- 6. Es erscheint der Gesamtfortschritt des Lernenden pro Lektion.
- 7. Im Dropdown-Menü unten können Sie die Lektionen auswählen.

8. Tippen Sie auf einen der Balken, um sich die Anzahl der richtigen Antworten und der Versuche anzeigen zu lassen.

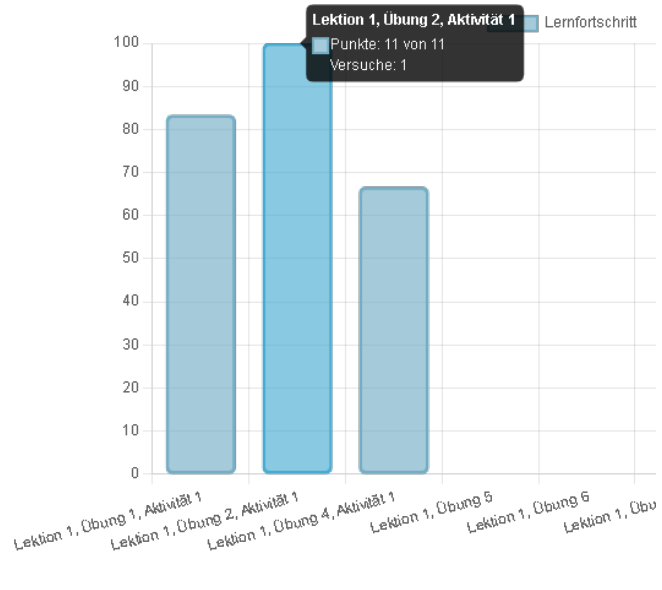